از طریق پورتال سازمان امور دانشجویان و از صفحه اصلی سایت، بر روی گزینه ثبت نام موجود در سمت راست بالای صفحه یا گزینه ثبت نام موجود در بخش ثبت نام وسط صفحه، کلیک نمایید. )تصویر 1(

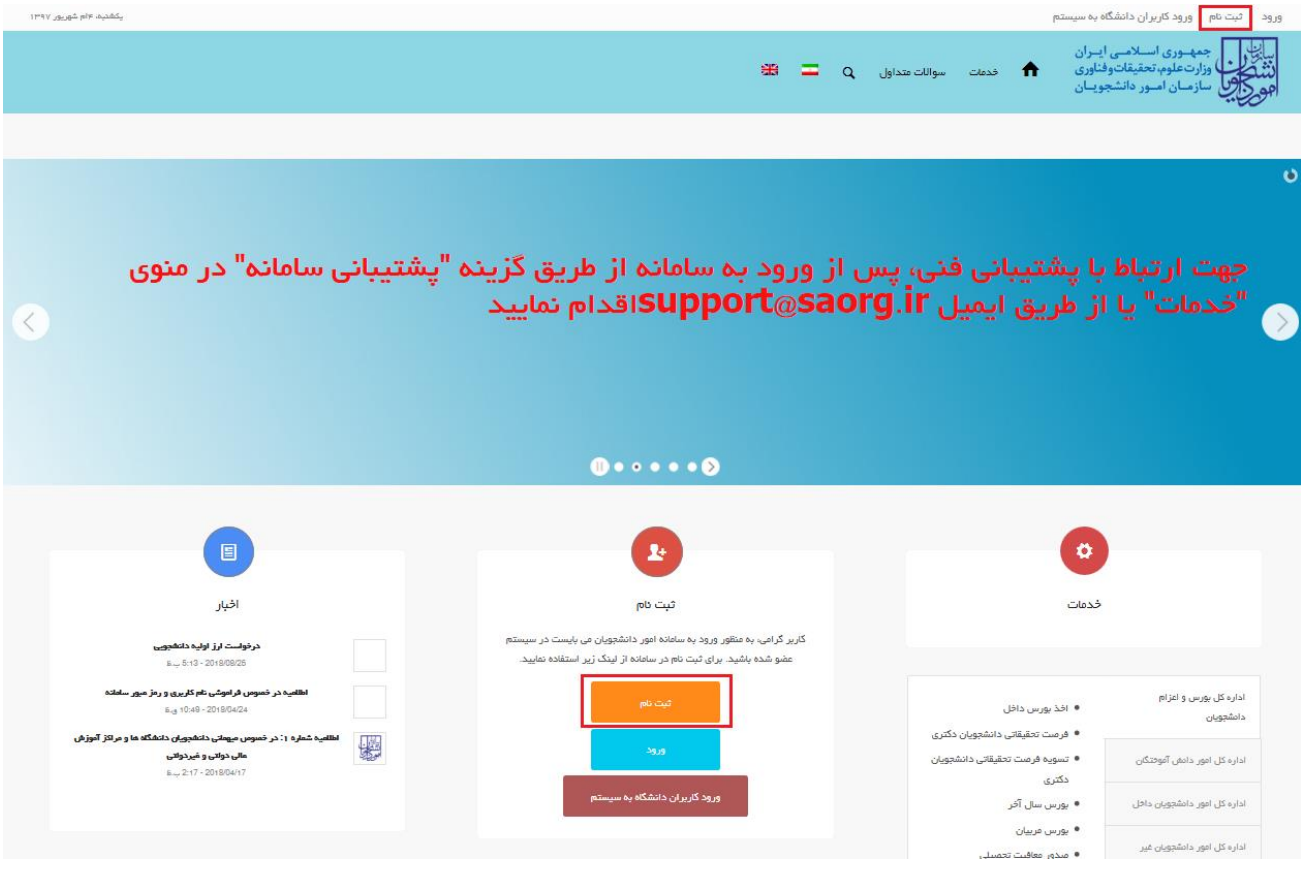

**تصویر -1نمایش پورتال، ثبت نام**

سیستم، صفحه قوانین و مقررات را نمایش می دهد. پس از مطالعه و پذیرش قوانین، با انتخاب گزینه "با قوانین گفته شده موافق هستم" ادامه فرم به شما نمایش داده می شود. )تصویر 2(

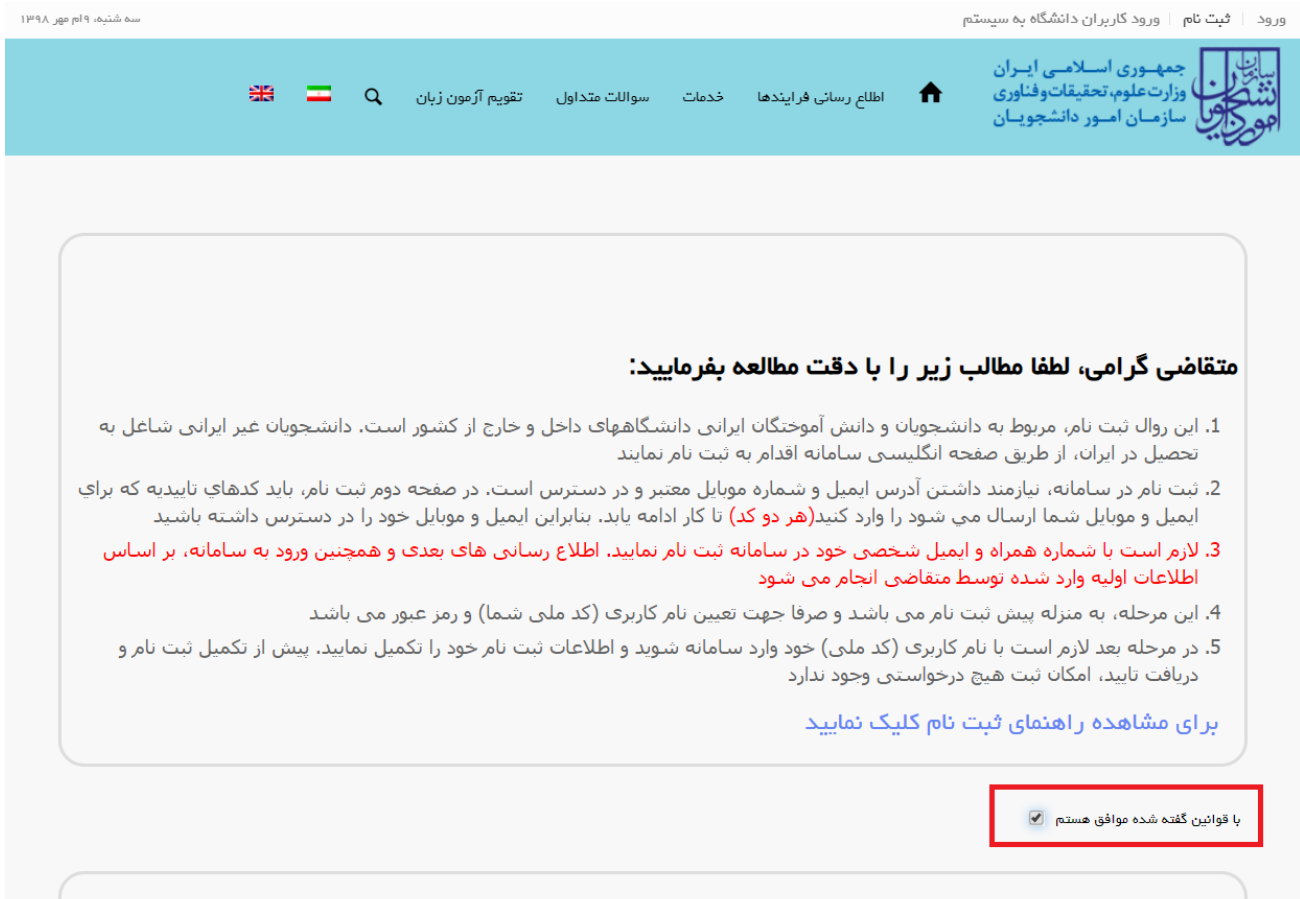

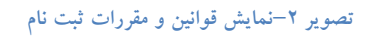

با انتخاب گزینه "با قوانین گفته شده موافق هستم"، فیلد های نام، نام خانوادگی، کد ملی، تاریخ تولد، شماره موبایل، پست الکترونیک و رمز عبور که در فرم ثبت نام به شما نمایش داده شده است را تکمیل نمایید. توجه داشته باشید که موارد ستاره دار اجباری می باشند. )تصویر 3(

موارد زیر را برای تکمیل فیلدها در نظر داشته باشید:

- در فیلد کد ملی فقط عدد وارد نمایید. کد ملی باید معتبر بوده و ده رقم باشد.
	- شماره موبایل باید 11 رقم بوده، عدد اول آن صفر و عدد دوم آن 9 باشد.
- پست الکترونیک باید معتبر باشد. به عنوان نمونه com.gmail@daneshjoo، توجه داشته باشید که ایمیل وارد شده از طرف شما، همان راه ارتباطی با شما خواهد بود.
	- رمز عبور و تاییدیه رمز عبور نیز باید حداقل 8 کاراکتر بوده و عدد باشد.

لازم است با شماره همراه و ایمیل شخصی خود در سامانه ثبت نام نمایید. اطلاع رسانی های بعدی و همچنین ورود به سامانه، براساس اطلاعات اولیه وارد شده توسط متقاضی انجام می شود.

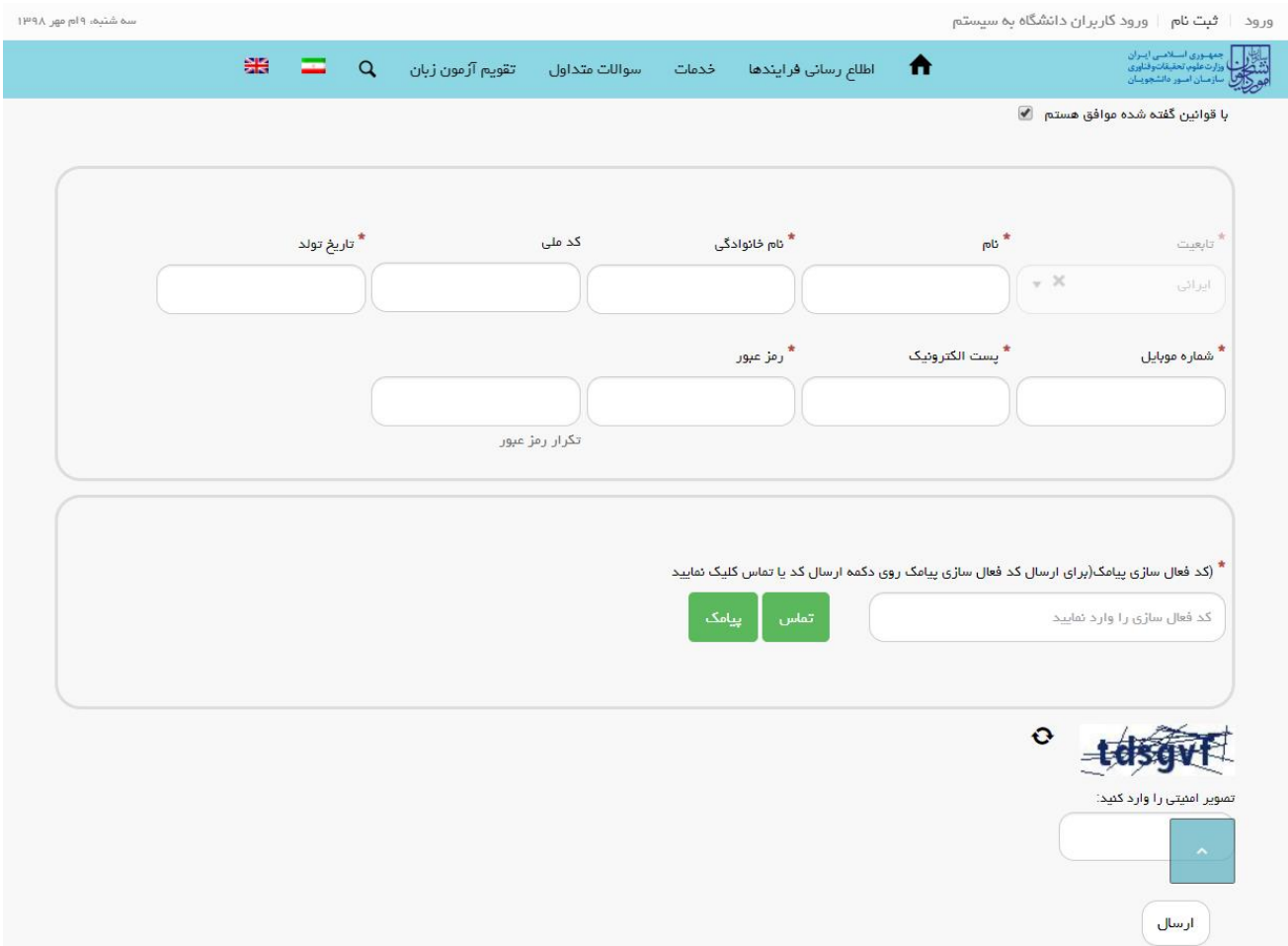

**تصویر -3نمایش مرحله اولیه فرم ثبت نام** 

پس از تکمیل فرم با کلیک بر روی کلید تماس، به صورت سیستمی با شما تماس گرفته می شود و کد فعال سازی برایتان خوانده می شود. همچنین با کلیک بر روی کلید پیامک، کد فعال سازی به شما، پیامک می شود. این مرحله به جهت صحت سنجی شماره موبایل وارد شده توسط شما، تعریف شده است. )تصویر 4(

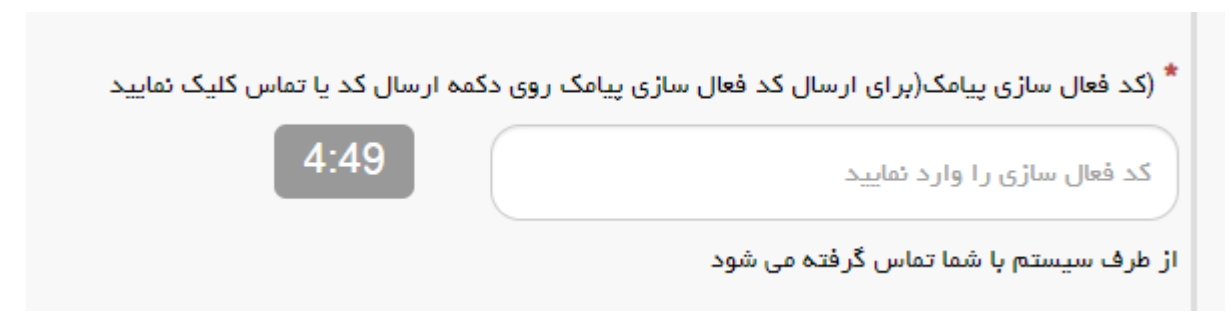

**تصویر -4 انتظار جهت ورود کد فعال سازی تماس**

لازم به ذکر است که مهلت زمانی وارد نمودن کد فعال سازی، از لحظه زدن کلید تماس یا کلید ارسال کد، 5 دقیقه می باشد. در صورت اتمام مهلت زمانی تعیین شده، سیستم پیغام خطای زیر را نمایش می دهد: کد فعال سازی قبلی منقضی شده است، لطفا مجددا اقدام به دریافت کد نمایید. )تصویر 5(

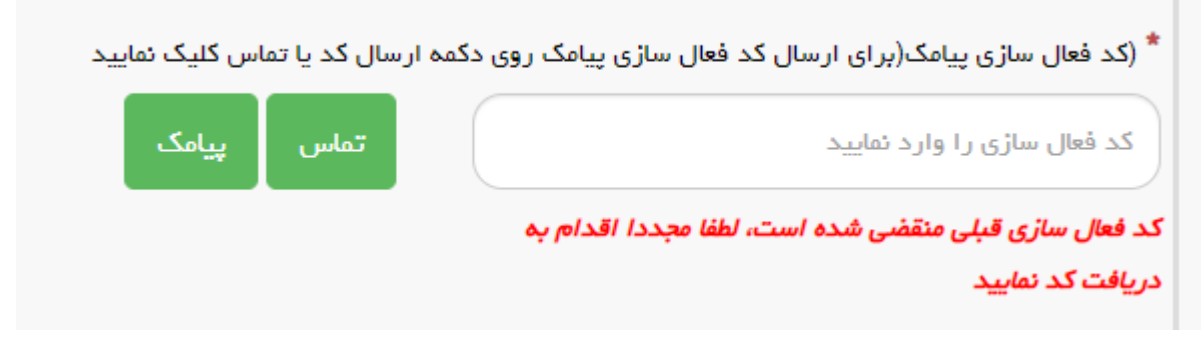

**تصویر -5 انقضای کد فعال سازی پیامک، 5 دقیقه بعد از ارسال**

در صورت گذشت زمان و منقضی شدن کد ارسالی، لازم است مجددا بر روی کلید تماس یا ارسال کد کلیک نموده و نسبت به دریافت کد فعال سازی، اقدام نمایید.کد فعال سازی را وارد نمایید و در انتها کد امنیتی را وارد کرده و بر روی کلید ارسال کلیک کنید.

در صورت ثبت نام با کد ملی تکراری، پیغام خطای مربوطه در بالای صفحه نمایش داده می شوند. در این حالت لینک به صفحه

بازیابی رمز عبور در دسترس است و از این طریق می توانید رمز عبور نام کاربری موجود در سیستم را بازیابی نمایید. )تصویر 6(

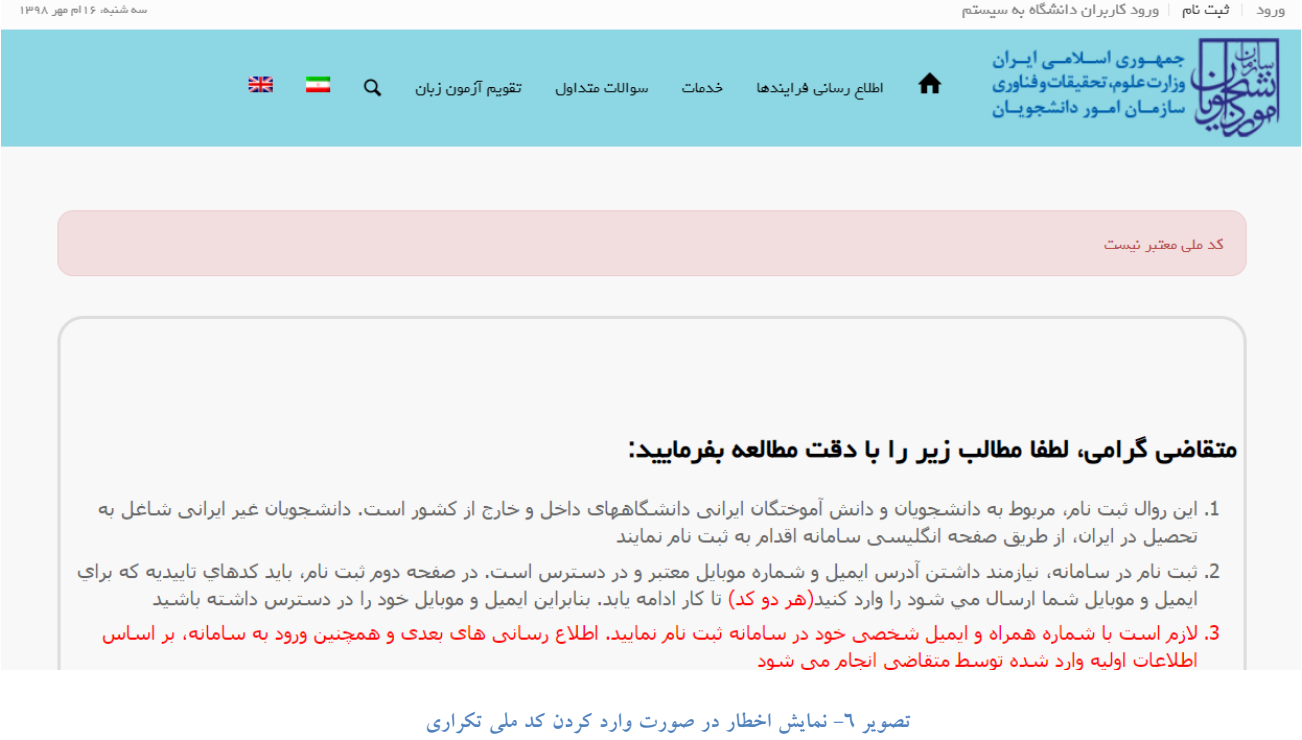

در صورت خالی بودن فیلدهای اجباری و وجود مغایرت در اطلاعات ورودی سیستم از ثبت درخواست جلوگیری می کند و موارد خطا را در بالای صفحه نمایش می دهد. )تصویر 7(

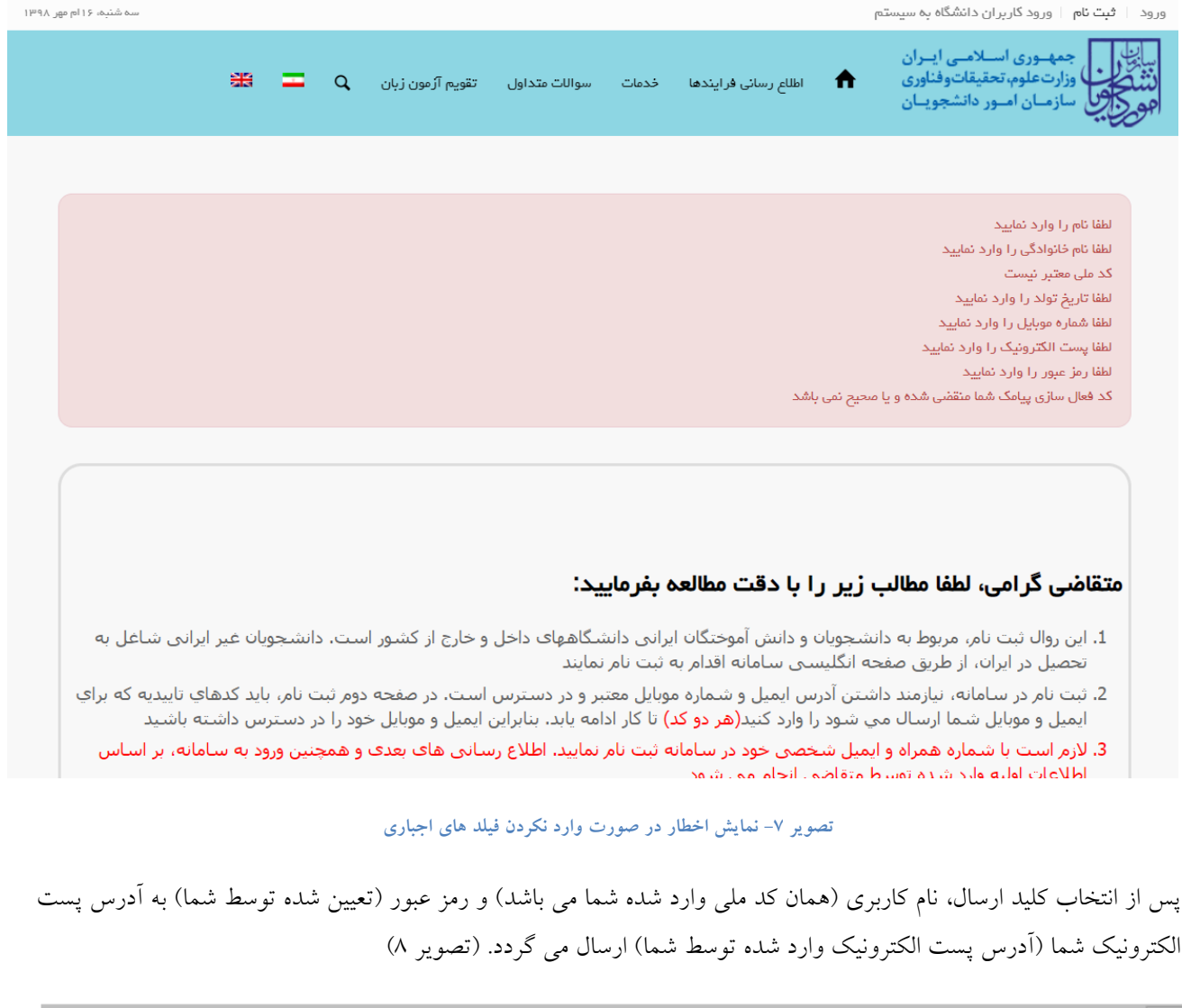

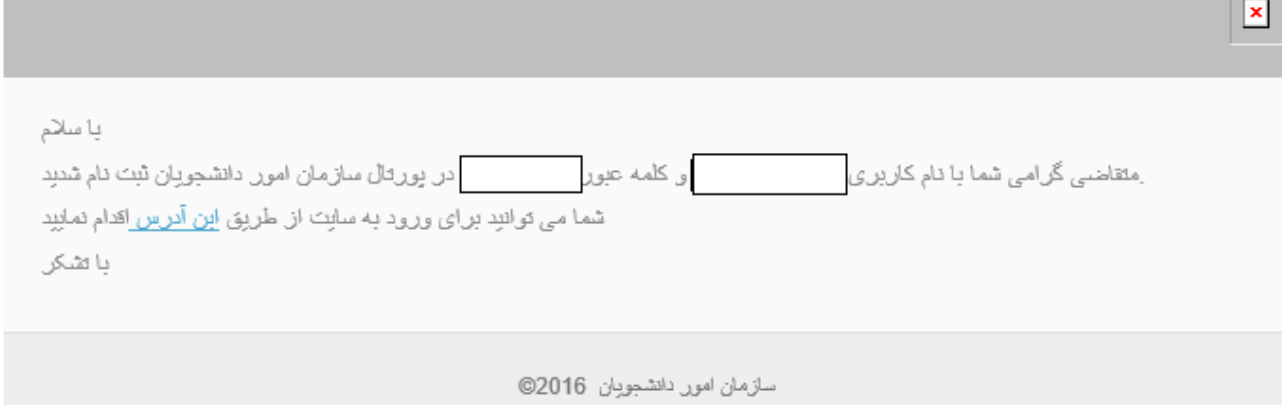

**تصویر -8 ث بت نام موفق متقاضی در پورتال**